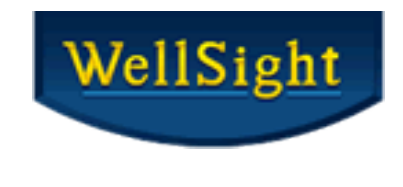

# WellSight StarLog<sup>™</sup> 8.7 What's New!

## Lithology Boundary Fill – HorizontalLog

#### **Drag Multiple Vertices**

You can select and drag multiple vertices simultaneously to quickly draw your lithology. Drag the mouse around the area you desire which creates a selection box. All vertices in the selection box are high-lighted red. Click on a vertex and you can **Drag the selected Vertices** along the log.

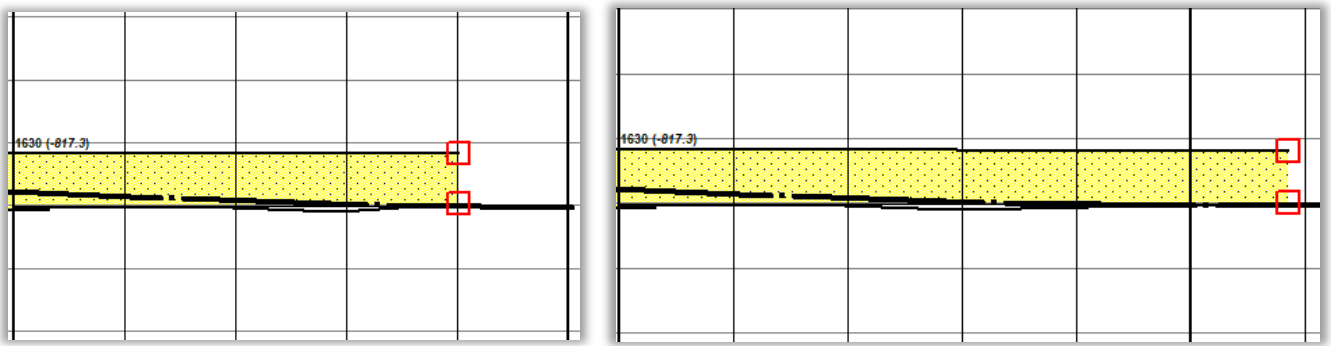

#### **Align Multiple Vertices to The Same Depth**

If the vertices selected are not depth aligned, right click on the vertex you wish to align the other vertices to and select **Align Depths** from the drop-down menu to align multiple vertices to the same depth.

This option is available when one vertex per boundary is selected, and the vertices are within a reasonable distance of each other.

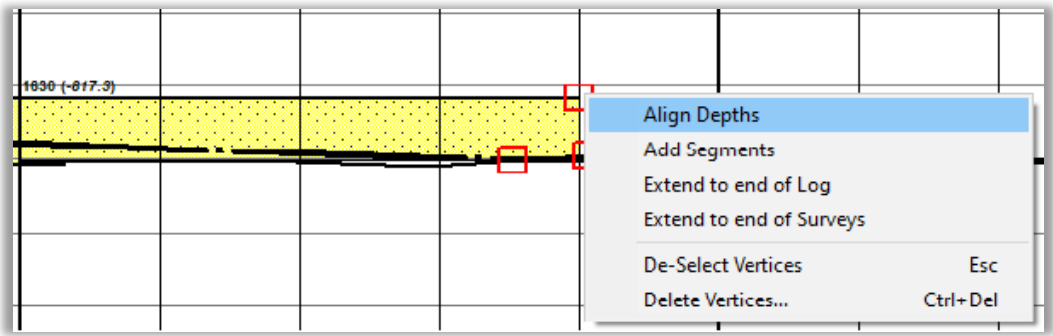

#### **Extend Boundaries to End of Survey or End of Log**

Easily **Extend Boundaries to the End of the Survey** or the **End of Log**. Drag the mouse around the area you desire to extend, which creates a selection box. All vertices in the selection box are highlighted red.

Right click on a vertex and select **Extend to end of Log** or **Extend to end of Surveys** from the dropdown menu to automatically extend the boundary to the depth selected.

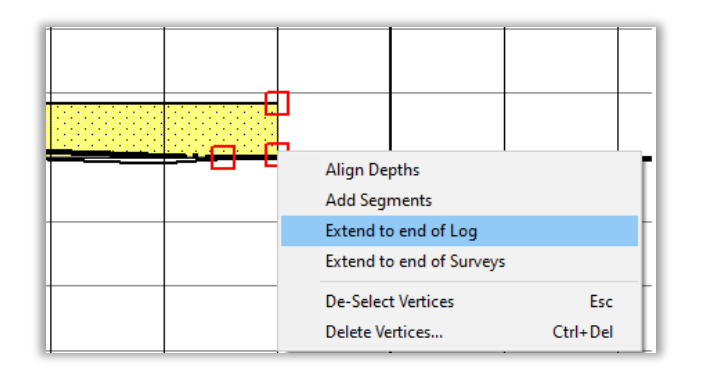

"**End of Log**" means max depth less a dark grid interval rounded down. "**End of Surveys**" means the last visible survey in the built-in TVD curve layer when enabled and graphed.

### Auto Scroll Enabled – Vertical & Horizontal Logs

**Auto scroll** is enabled when you drag the mouse or object(s) near the window's depth edges. The mouse can be moved outside the window when dragging and **auto scrolling** will continue until the mouse button is released. **Auto Scrolling** speed increases the longer it is held.

### Expanded Depth Scales

**Depth Scales** have been expanded to include 7 higher depth scales to facilitate 1 page summary logs for reports. New logs that use one of the higher depth scales will default to a depth range of **0-1000**.

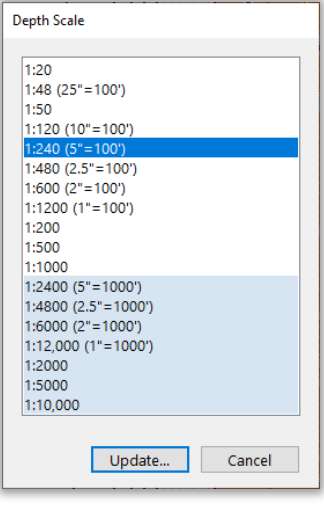

## Custom Fonts

**More Font Options** have been added to layers with text, specifically the **Depth (TVD/MD/SS)**, **Survey,** and **Image layers** in the Layout Designer. You can now increase the size of the **Font** to make the numbers and labels easier to read.

In **Layout > Layout Designer,** click **[+] to open Track: TVD, Layer: TVD > Font > Arial 8 pt. Bold** to open the **Font** dialog. Click **[…]** to open the **Font** dialog.

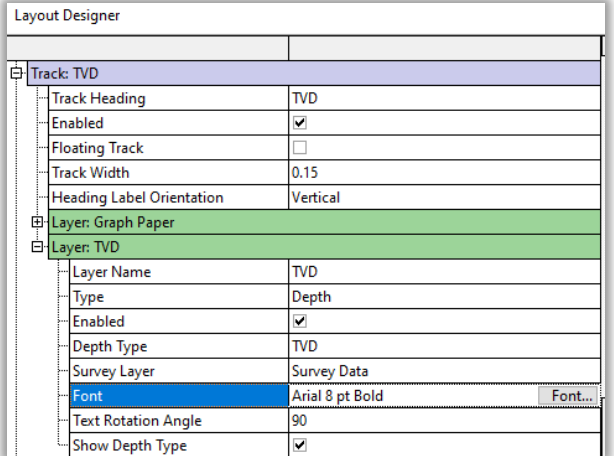

In **Layout > Layout Designer,** click **[+] to open Track: Images, Layer: Images > Default Font > Arial 8 pt. Bold** to open the **Font** dialog. Click **[…]** to open the **Font** dialog. Individual Images have **Font** properties for each image.

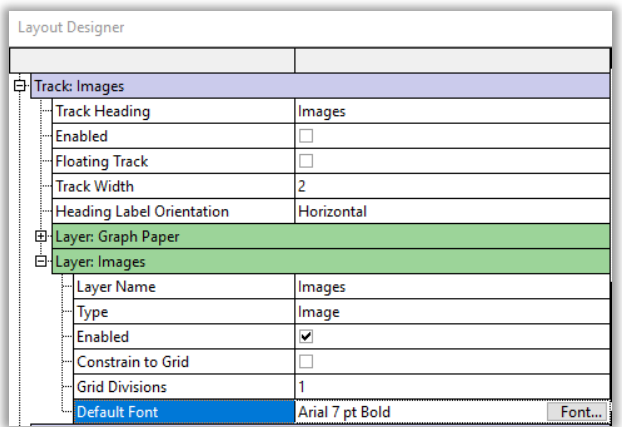

## Export Color Fill and Floating Symbol Layers as Data Curves

**Color Fill** and **Floating Symbol Layers** are now exported as **Data Curves** via **Export Combined** in **LAS** format. Data Step is the grid interval used for color fill and the nearest data step for Floating Symbols.